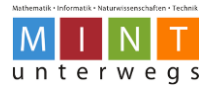

## **Thymio und Programmierumgebung VPL starten**

Schritt-für-Schritt-Anleitung

1. Verbinde den USB-Stick mit dem gestarteten Laptop.

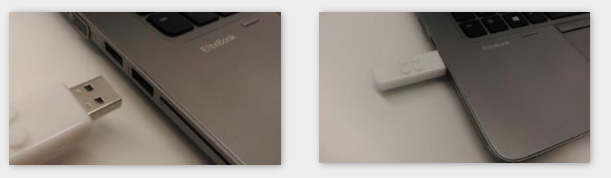

2. Schalte den Thymio-Roboter ein, indem du 3 Sekunden auf den mittleren Knopf drückst.

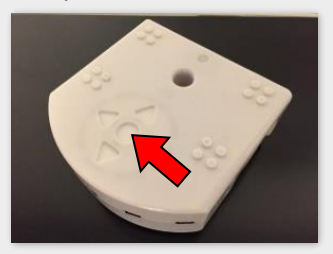

3. Klicke beim Startbildschirm auf das Programm "Thymio VPL":

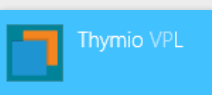

4. Warte einige Sekunden, bis du folgendes Bild siehst:

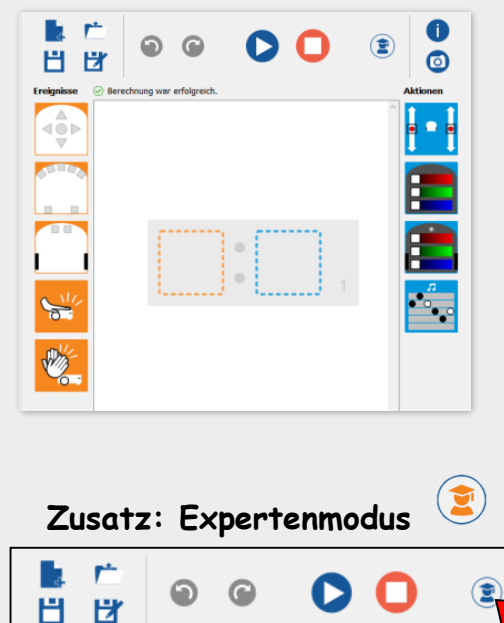

Zusatz: Falls du bei Aufgaben den Expertenmodus verwenden sollst, klickst du zusätzlich auf folgendes Symbol oben rechts (siehe Pfeil). Das Symbol wird danach orange.

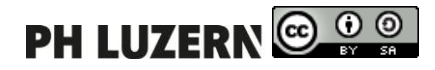

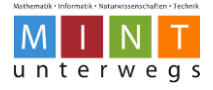

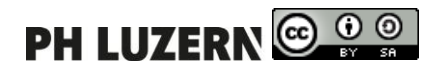

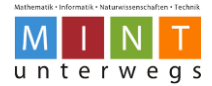

## **Vorgehen beim Programmieren mit Thymio VPL**

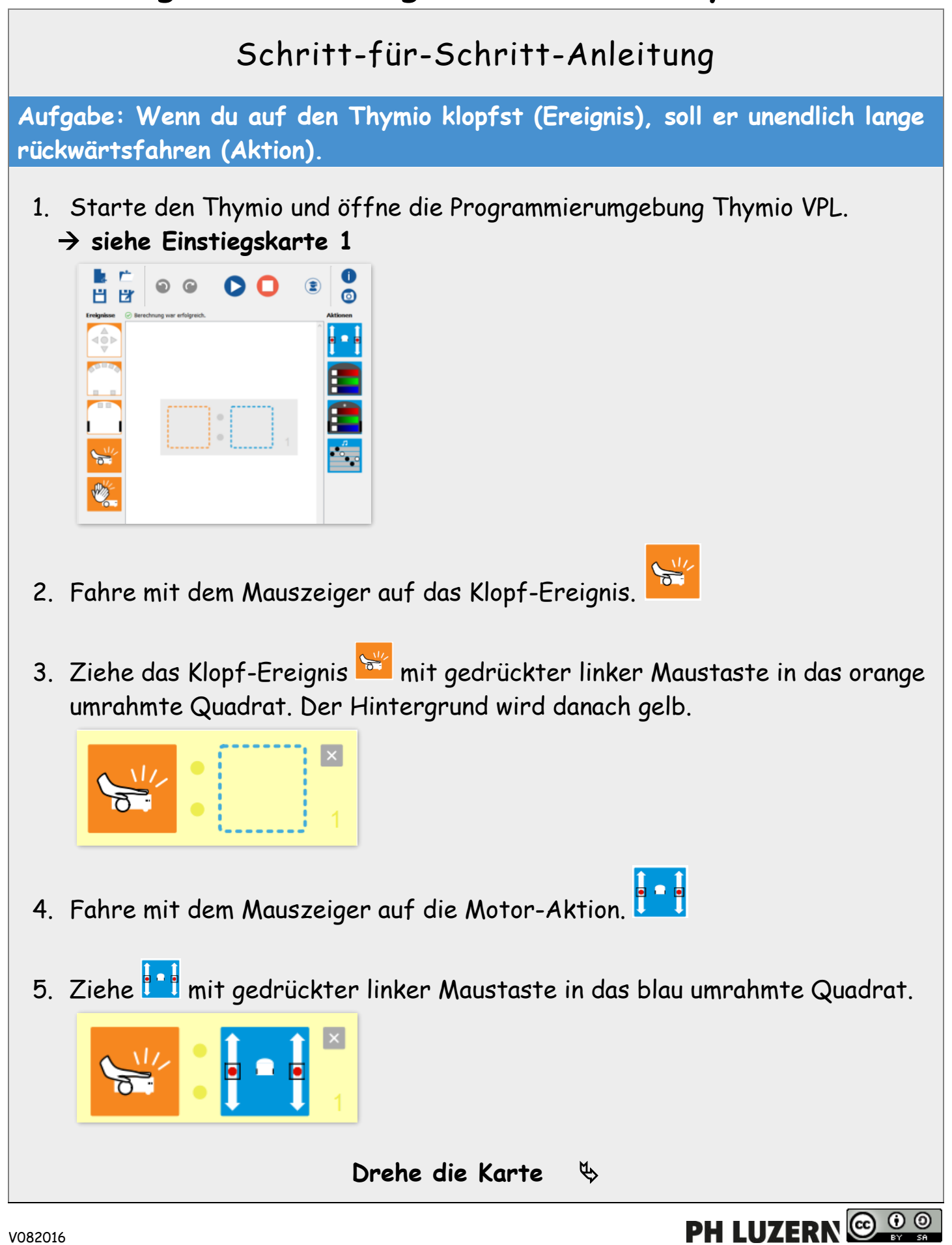

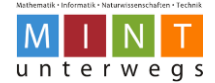

## **Vorgehen beim Programmieren mit Thymio VPL**

6. Ziehe nun die schwarzen Quadrate bei den Motoren gleichmässig nach unten (siehe Bild).

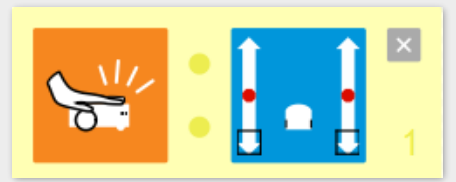

7. Lege den Thymio-Roboter auf eine freie Stelle am Boden ab.

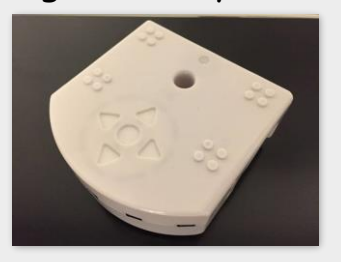

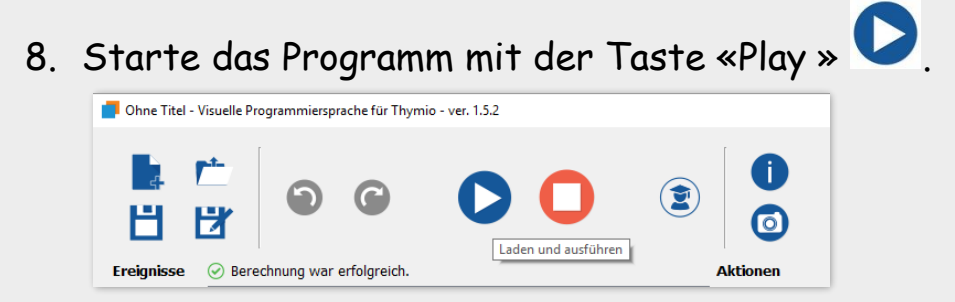

9. Beobachte, was der Thymio macht. Stimmt es mit der Aufgabe überein?

10. Stoppe das Programm mit der Taste «Stopp» [.](https://aseba.wdfiles.com/local--files/en:thymiovpl/stop.svgz)

- 11. Öffne eine neue Datei.
- 12. Klicke unterhalb der Frage auf «verwerfen».

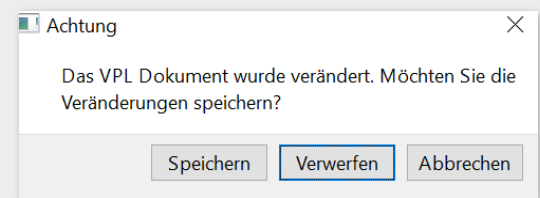

**Nun bist du für die Aufgaben der Level-Karten bereit.**

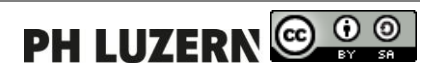

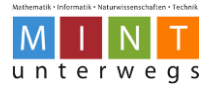

## **Thymio und Programmierumgebung VPL beenden**

Schritt-für-Schritt-Anleitung

1. Schliesse das Programm «Thymio VPL», indem du auf das Kreuz oben rechts klickst.

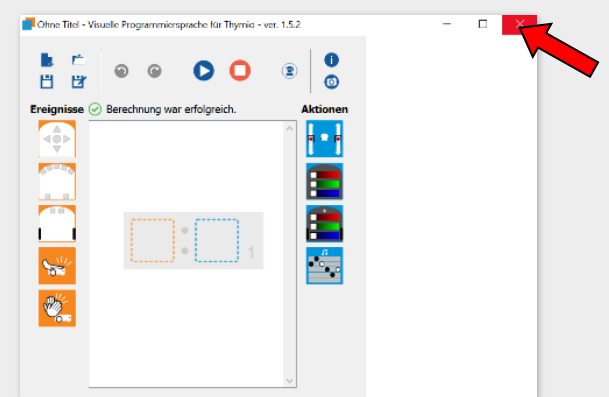

2. Wähle aus, ob du das Programm abspeichern möchtest oder nicht.

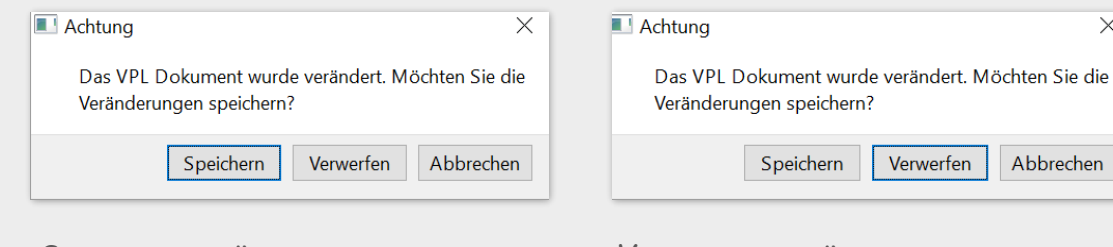

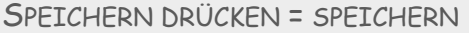

VERWERFEN DRÜCKEN = NICHT SPEICHERN

3. Schalte den Thymio-Roboter aus, indem du 5 Sekunden auf den mittleren Knopf drückst.

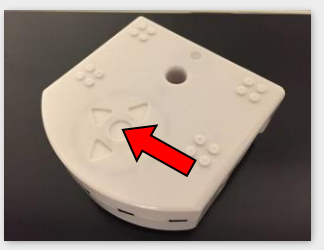

- 4. Klicke beim Startbildschirm auf das Windowszeichen unten links  $\Box$  und dann auf  $\bigcirc$  Ein/Aus und Computer herunterfahren. und Computer herunterfahren.
- 5. Trenne den USB-Stick vom Laptop und räume anschliessend den Arbeitsplatz auf. Die Lehrperson hilft dir dabei.

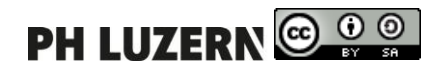

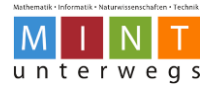

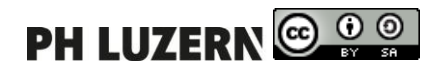